# FindIT Network Managerバージョン2.0へのアッ プグレード方法

### 目的 Ī

この記事では、FindIT Network Managerをバージョン2.0にアップグレードする方法につい て説明します。

### 概要 Ī

Cisco FindIT Network Managementは、Webブラウザを使用して、Cisco 100 ~ 500シリー ズのネットワークデバイス(スイッチ、ルータ、ワイヤレスアクセスポイント(WAP)など)を 簡単に監視、管理、設定できるツールを提供します。FindIT Network Managerは、2つの個 別のコンポーネントまたはインターフェイスで構成される分散アプリケーションです。 FindIT Network Managerと呼ばれる1つのマネージャと、FindIT Network Probeと呼ばれる 1つ以上のプローブ。FindIT Network Manager & Probeは、検出、監視、およびレポート機 能を備え、ネットワークの完全なネットワーク管理ソリューションを提供します。また、新 しいファームウェアの可用性、デバイスのステータス、ネットワーク設定の更新、および保 証対象外またはサポート契約の対象から外された接続デバイスのリストなどのシスコサポー ト通知も含まれます。Cisco FindIT Network Managerが現[在サポートしている](/content/en/us/td/docs/cloud-systems-management/network-automation-and-management/cisco-findIT-network-management/technical_reference/b_FindIT_Network_Device_Support_List.html)ハードウェア については、デバイスサポートリストを参照してください。

特記事項:FindIT 1.1からFindIT 2.0にアップグレードする場合は、まずマネージャをアップ グレードしてから、プローブをアップグレードする必要があります。これにより、1.1から 2.0へのアップグレードプロセスで、マネージャはプローブのデバイスグループ、設定プロ ファイル、インベントリ、デバイスの詳細、およびクレデンシャルをダウンロードできます 。

マネージャは、アップグレードプロセス中にプローブからのインポート操作を制御します。 マネージャがプローブのアップグレードを認識する唯一の方法は、マネージャのユーザイン ターフェイス(UI)からアップグレードを実行した場合です。

### 該当するソフトウェア Ī

[FindIT ネットワーク マネージャ](https://software.cisco.com/download/home/286311252/type/283453334/release/2.0.0)

[FindITネットワークプローブ](https://software.cisco.com/download/home/286311263/type/283453334/release/2.0.0)

### [Software Version] Ì

バージョン 2.0

# バージョン2.0へのアップグレード

ステップ1:FindITネットワークマネージャの管理グラフィカルユーザインターフェイス (GUI)にログインします。

# ahah **CISCO**

### **FindIT Network Manager**

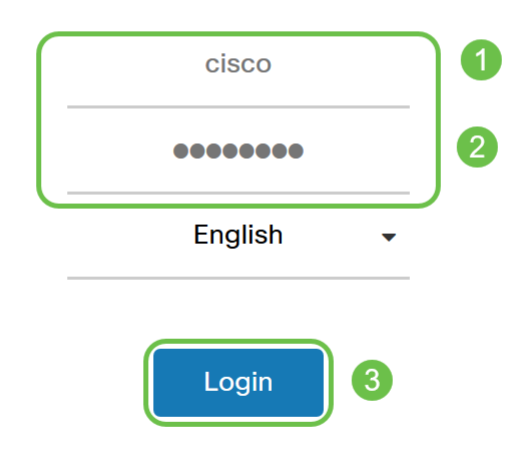

@ 2015-2019 Cisco Systems, Inc. All Rights Reserved. Cisco, Cisco Systems, and the Cisco Systems logo are registered trademarks or trademarks of Cisco Systems, Inc. and/or its affiliates in the United States and certain other countries.

注:マネージャのログインバナーには、ブラウザバーに入力するIPアドレスが表示されます 。

ステップ2:アップデートが利用可能になると、マネージャはヘッダーのaboutアイコン ('i'記号)に緑色の雲マークを下向き矢印で表示します。iアイコンをクリックします。

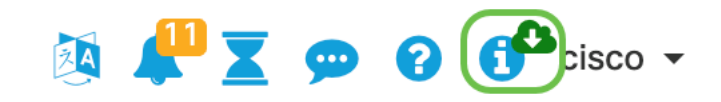

ステップ3:マネージャの横にあるオプションボタンを選択します。[Upgrade] をクリック します。マネージャが更新をダウンロードして適用します。

### **FindIT Network Manager**

1 1 4 20181022 New version available Manager: 2.0.0 Release Notes for 2.0.0 Probe: 2.0.0 Release Notes for 2.0.0  $\Omega$ Upgrade

@ 2015-2019 Cisco Systems, Inc. All Rights Reserved. Cisco, Cisco Systems, and the Cisco Systems logo are registered trademarks or trademarks of Cisco Systems, Inc. and/or its affiliates in the United States and certain other countries.

 $\pm$  1  $\pm$  1  $\pm$ **CISCO** 

注:マネージャは、ファイルをダウンロードし、端末からインストーラを実行して、手動で アップグレードすることもできます。詳細については、『[アドミニストレーションガ](/content/en/us/td/docs/cloud-systems-management/network-automation-and-management/cisco-findIT-network-management/admin_guide/b_Cisco_FindIT_Network_Management_Admin_2_0.html)イド』 を参照してください。

ステップ4:マネージャのアップグレードが完了したら、プローブのアップグレードに進む ことができます。これは、次の図と同じFindIT Network Managerポップアップウィンドウで 行います。

attala **CISCO** 

## **FindIT Network Manager**

2.0.0.20190622

Upgrade all upgradable FindIT Network Probes (View)

@ 2015-2019 Cisco Systems, Inc. All Rights Reserved. Cisco, Cisco Systems, and the Cisco Systems logo are registered trademarks or trademarks of Cisco Systems, Inc. and/or its affiliates in the United States and certain other countries.

注:データが失われるため、アップグレードのためにプローブにログインしないでください 。プローブポップアップウィンドウに「FindIT Network Probe」と表示されます。これが表 示された場合は、プローブからログアウトし、マネージャに戻ります。

## **FindIT Network Probe**

1.1.4.20181022

Upgrade to the latest version 2.0.0

 $\frac{1}{2}$   $\frac{1}{2}$   $\frac{1}{2}$   $\frac{1}{2}$   $\frac{1}{2}$   $\frac{1}{2}$ © 2015-2019 Cisco Systems, Inc. All Rights Reserved. Cisco, Cisco Systems, and the Cisco Systems logo are registered trademarks or trademarks of Cisco Systems, Inc. and/or its affiliates in the United States and certain other countries.

ステップ 5:クリックしてプローブをアップグレードすると、アップグレードを続行するか どうかを確認するメッセージが表示されます。確認すると、次のメッセージが表示されます

**CISCO** 

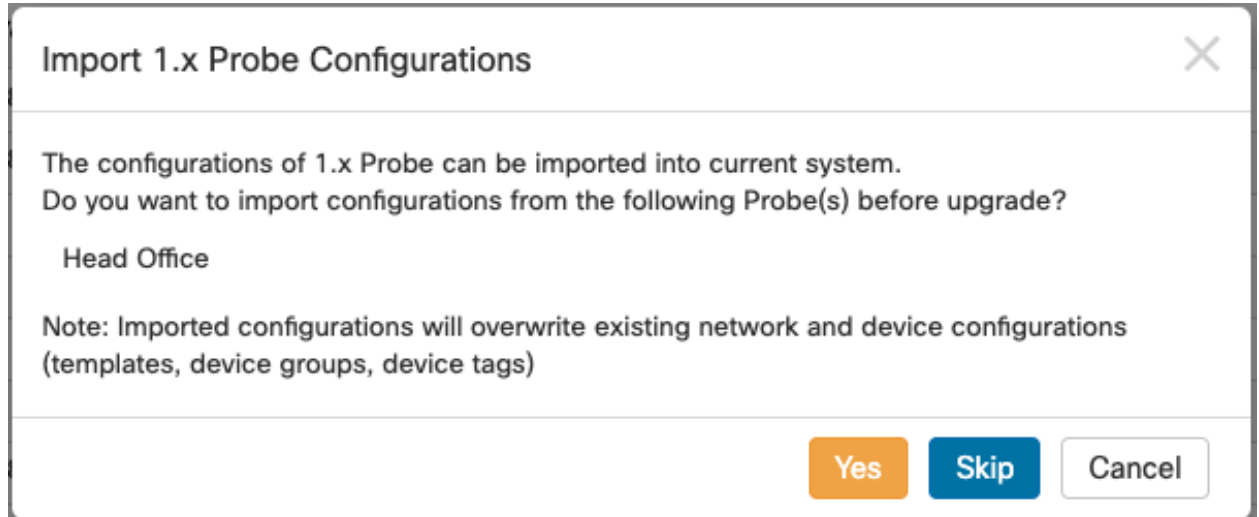

[Yes]をクリックすると、設定プロファイルとデバイスグループがプローブからマネージャ にインポートされます。インポートされたプロファイルとグループは、異なるプローブから インポートされたグループを区別するために、ネットワーク名の前に名前が付けられます。

[Yes]または[Skip]をクリックすると、アップグレードジョブが作成され、各プローブがバー ジョン2.0に更新されます。

### 結論 Ĩ

。

これで、FindIT Network Managerソリューションがバージョン2.0に更新されました。マネ ージャの各aboutアイコンをクリックして、インストールされているバージョンを確認して ください。